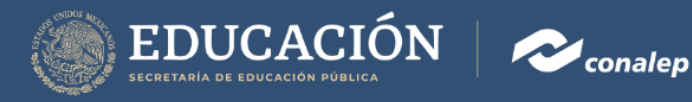

# Manual Sistema Integral Docente (SID)

# Autoevaluación del Desempeño Docente

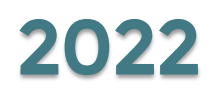

La aplicación de este instrumento lo realiza directamente el docente.

#### 1. Ingresar al Sistema Integral Docente (SID)

Para ingresar al Sistema debe hacer clic sobre el acceso directo a la siguiente liga https://vdocente.conalep.edu.mx, o ingresarla en la barra de direcciones de su navegador Web, accediendo con la cuenta de correo institucional.

EDUCACIÓN **C**conalep

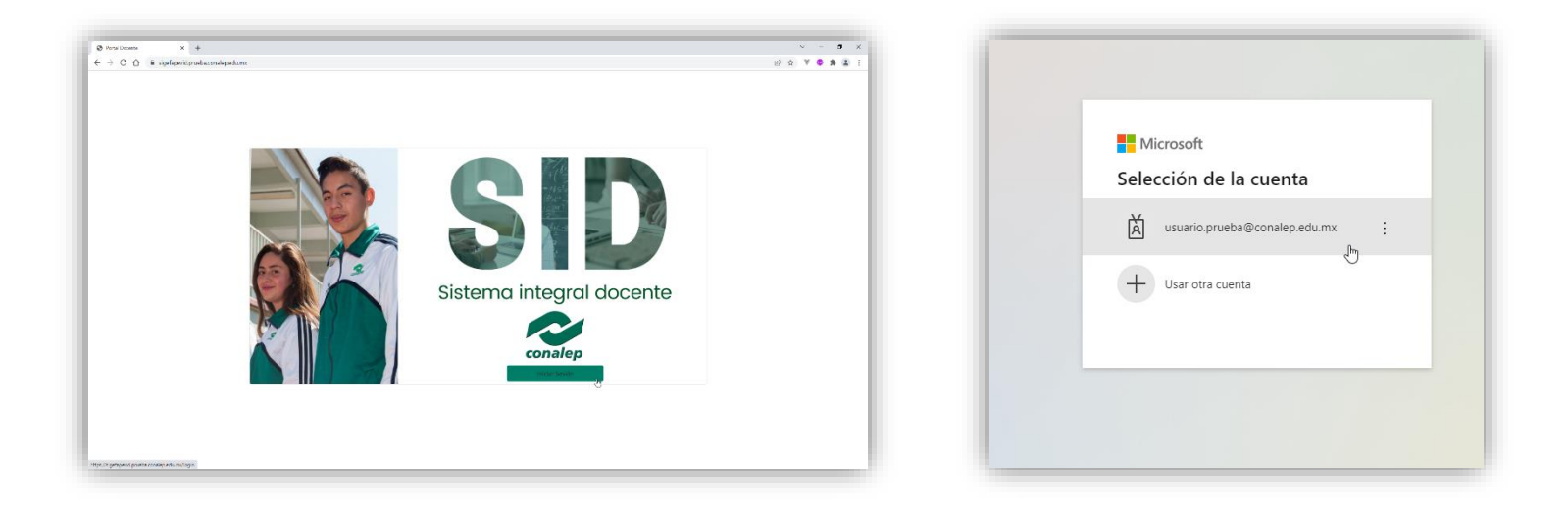

Escribir la contraseña de su cuenta de correo institucional.

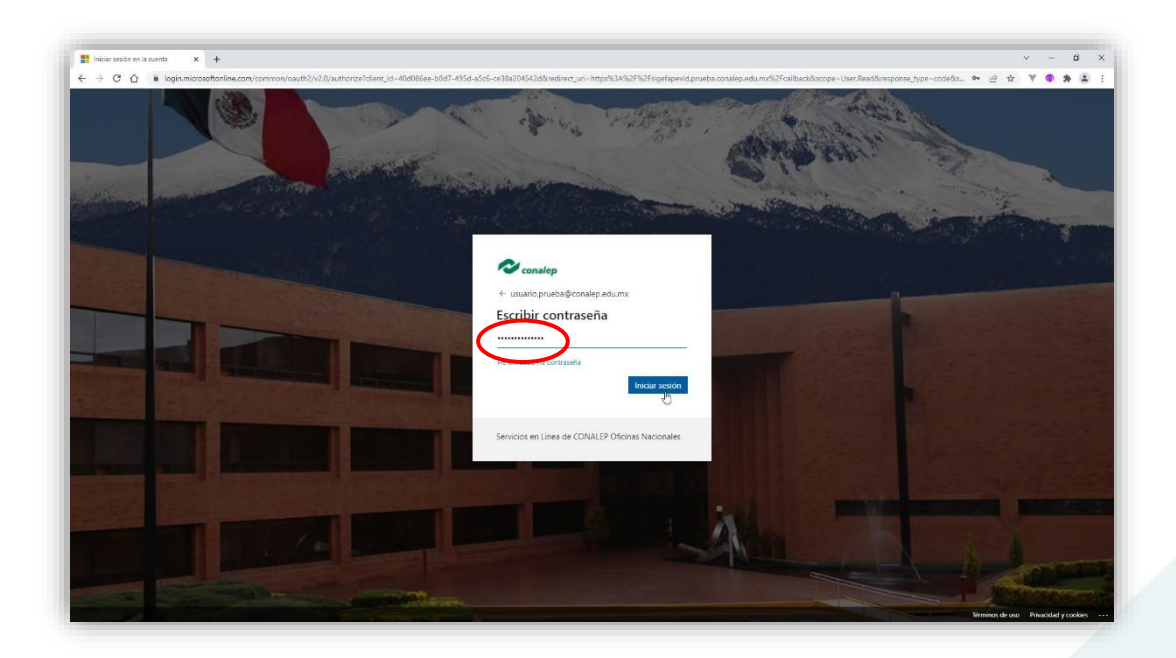

### 2. Página principal

Es importante conocer el aviso de privacidad, una vez comprendidos los términos, dar clic en el botón inferior derecho.

 $EDUCACIÓN$ 

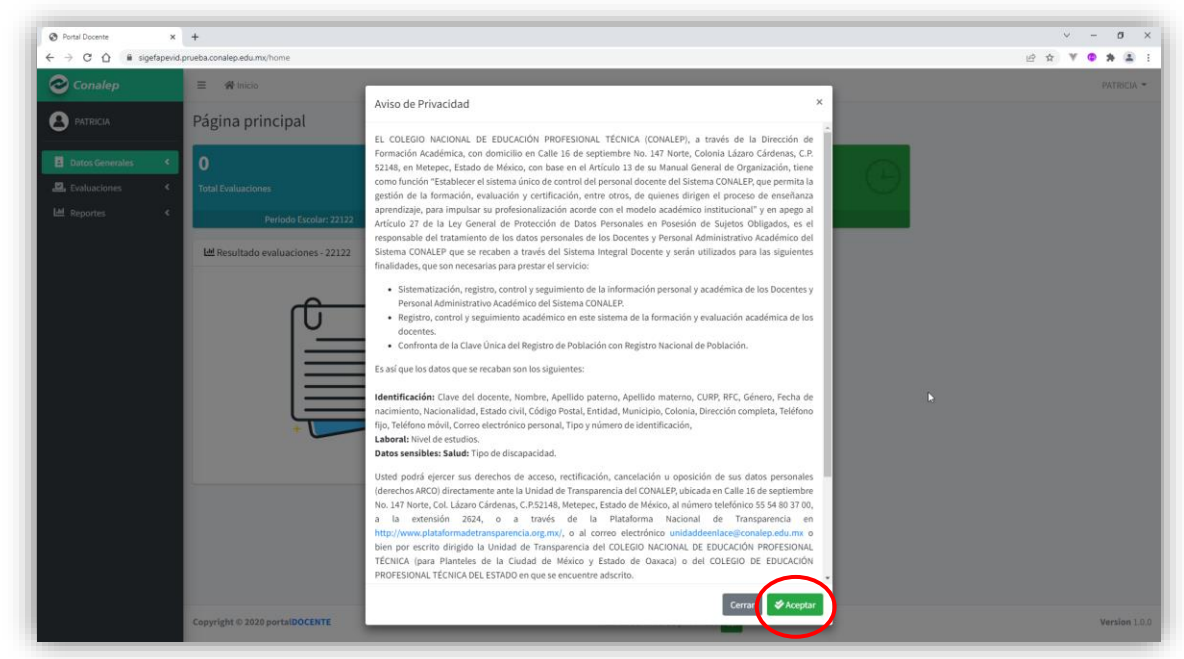

A continuación, se muestra la página principal del Sistema.

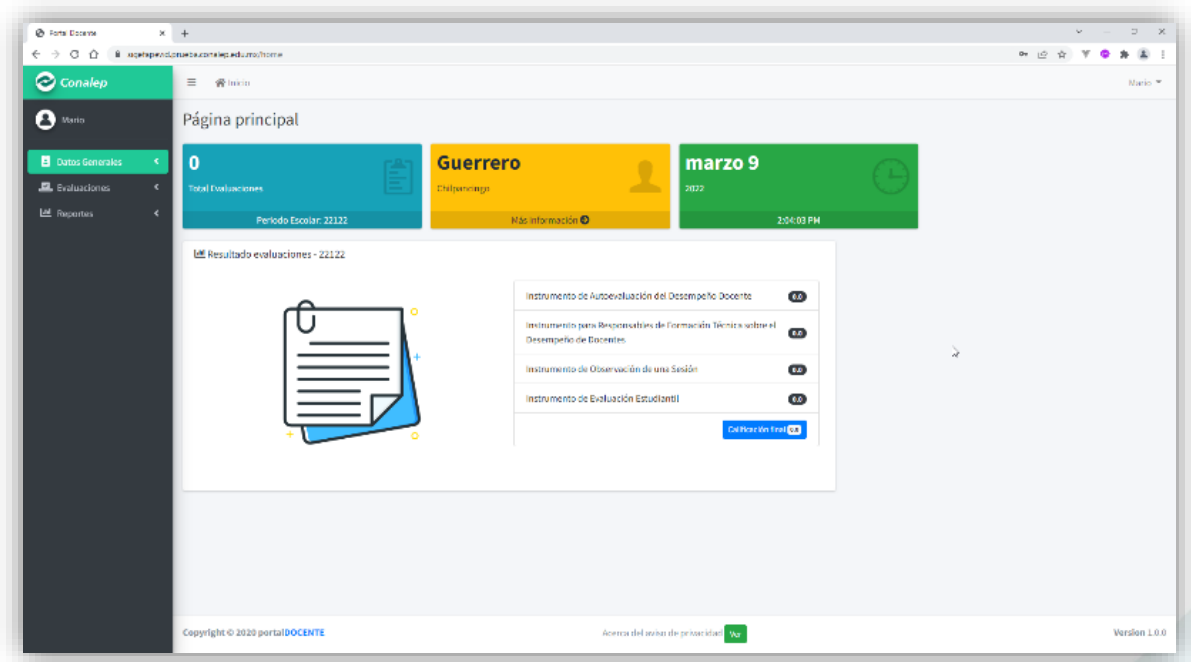

### 3. Instrucciones y Consentimiento Informado

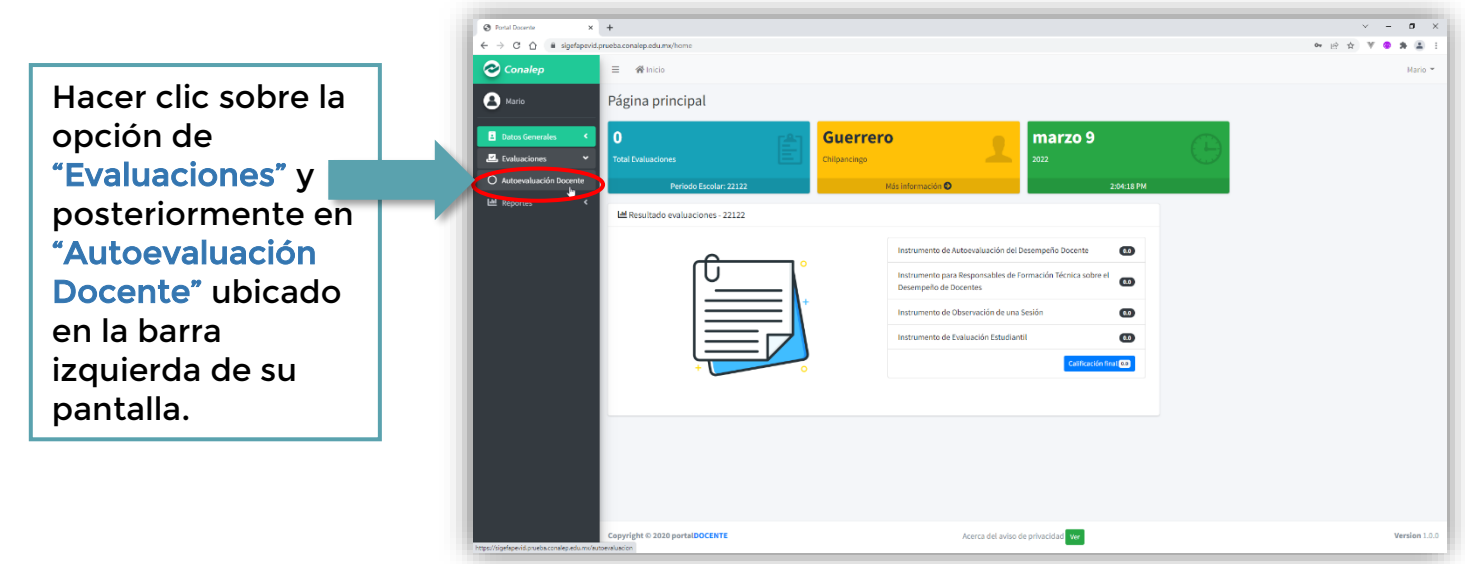

 $\mathrm{EDUCACI\o M}_{\tiny \text{SECRETARIA DE EDUCACION POLICA}} \left| \right. \sim \! \infty$  conalep

Posteriormente dar clic en el botón **De algebra y se abrirá una ventana con las** "Instrucciones" y el "Consentimiento Informado".

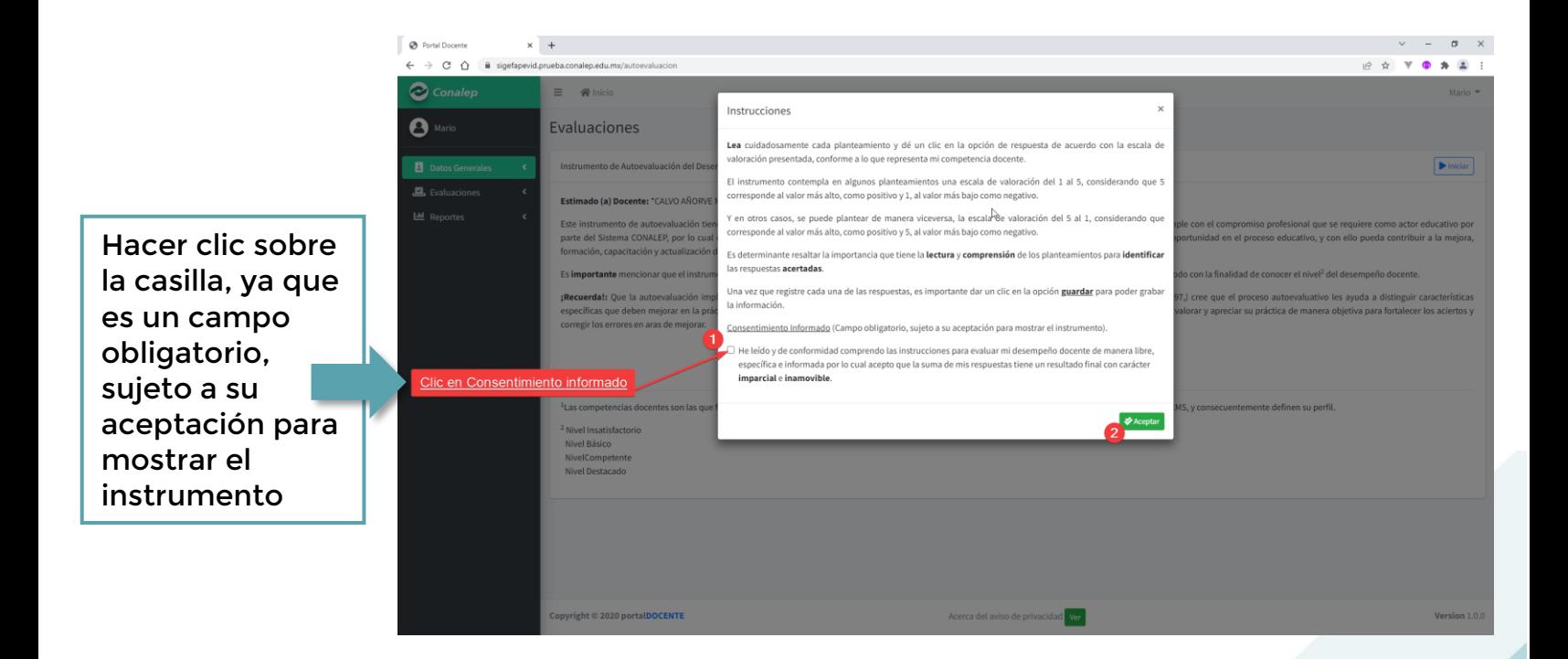

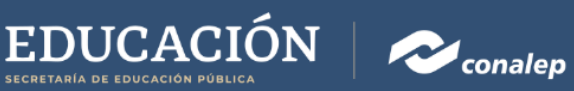

Una vez que le da aceptar en el campo de "Consentimiento Informado", es importante mencionar que en caso no haber leído detenidamente las "Instrucciones", estas permanecerán de manera permanente en la parte superior derecha de su pantalla.

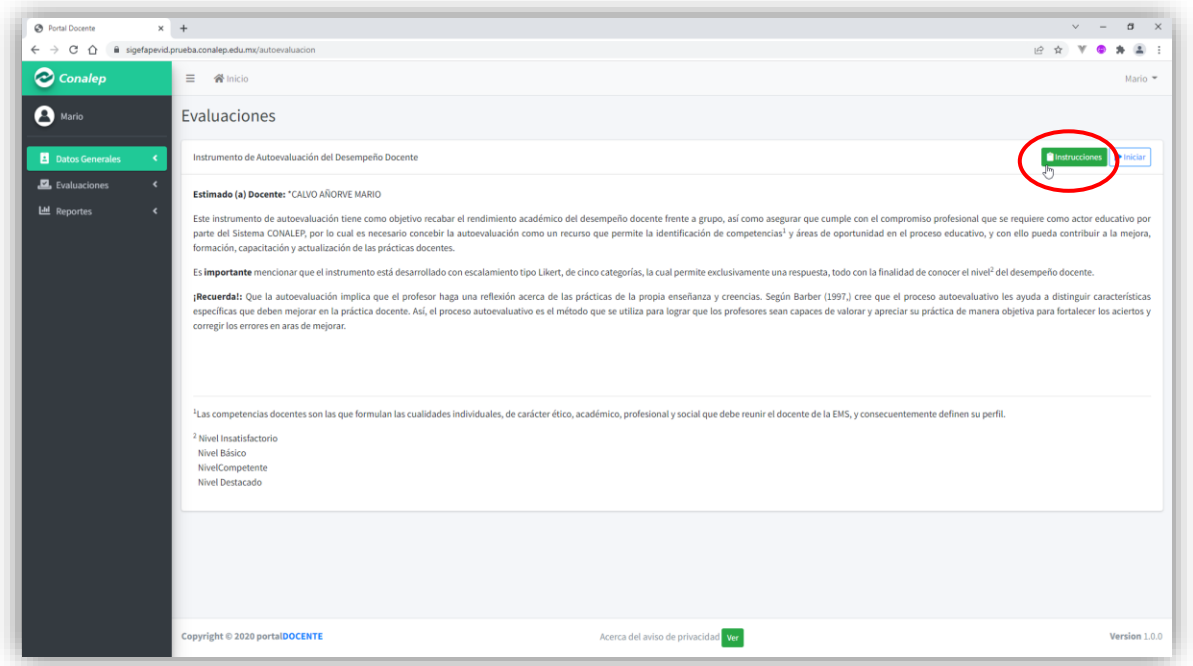

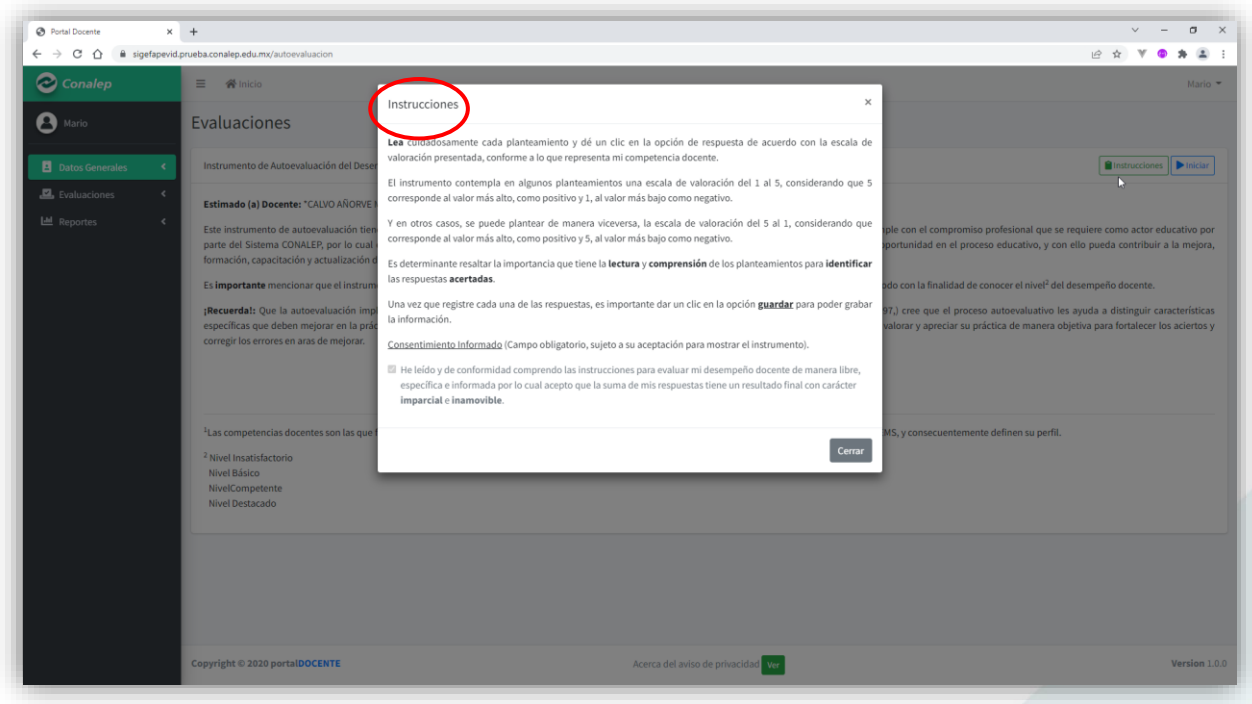

4. Autoevaluación Docente

Para iniciar la evaluación, dar clic sobre la opción de **Diniciar de ubicada en ubicada** en la parte derecha de su pantalla. la parte derecha de su pantalla.

 $EDUCACIÓN$ 

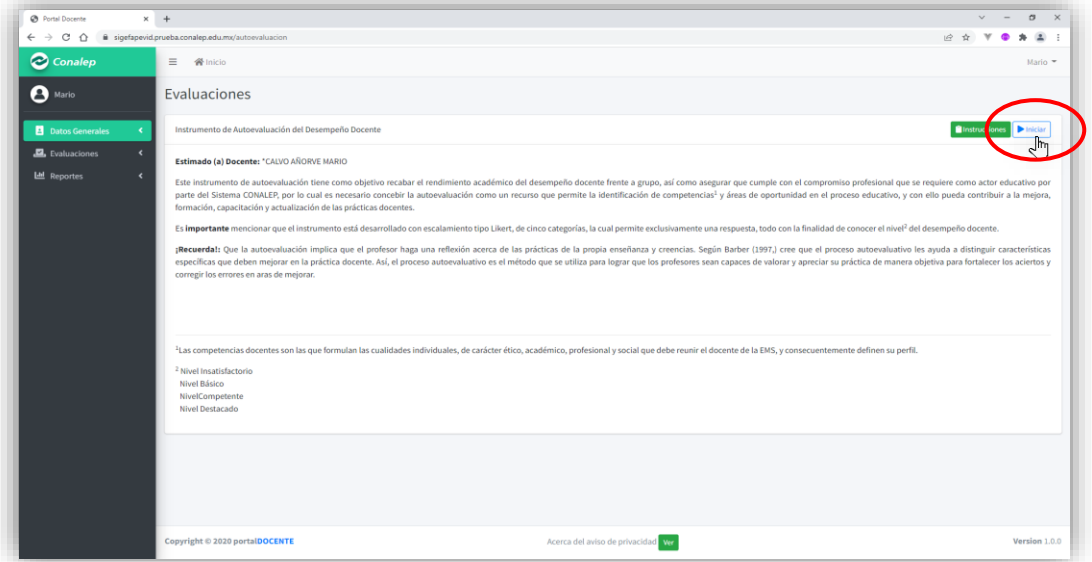

En subsecuente, se mostrarán los planteamientos, por lo que debe seleccionar cada una de las respuestas de las 20 preguntas correspondientes a las actividades realizadas.

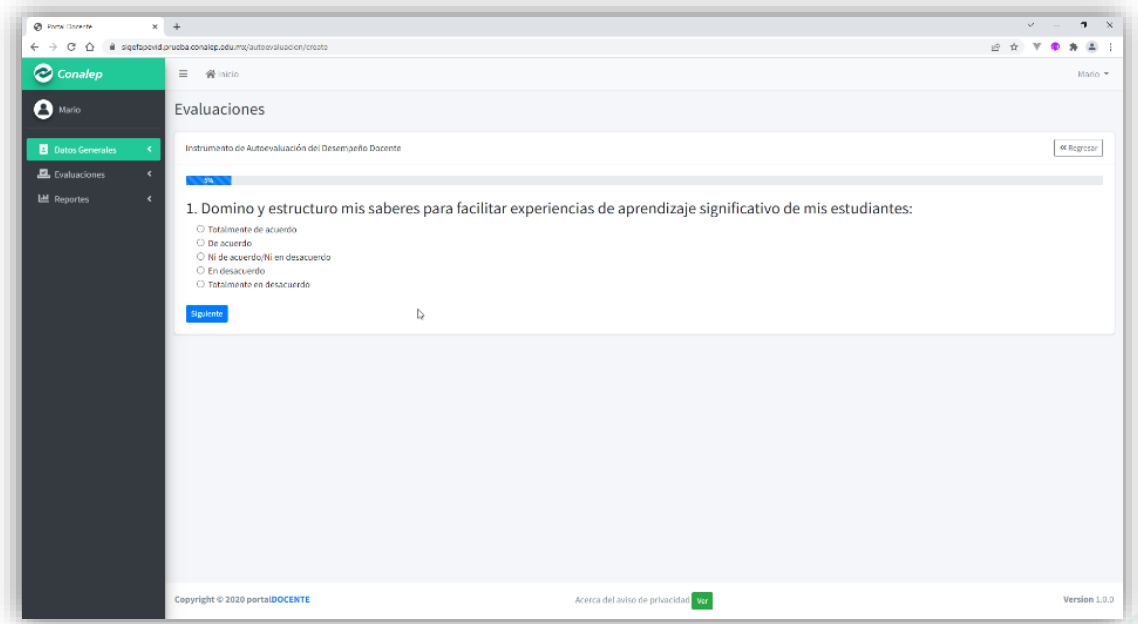

Es importante precisar que las respuestas son obligatorias y solo es posible elegir 1 por pregunta.

 $\mathrm{EDUCACI\acute{o}N}_{\tiny{\text{StCRTARIAD E E UCCACION PÜBUCA}}} \qquad \qquad \bullet$  conalep

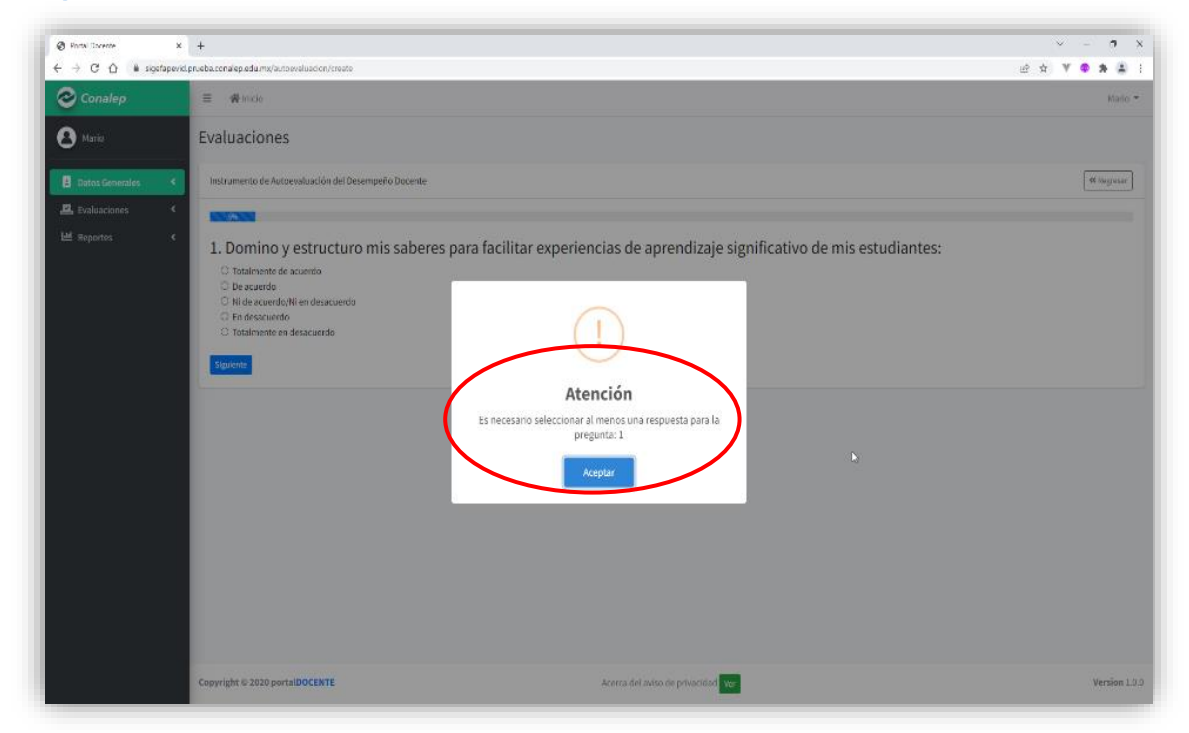

Para concluir la evaluación, es necesario añadir sugerencias o comentarios.

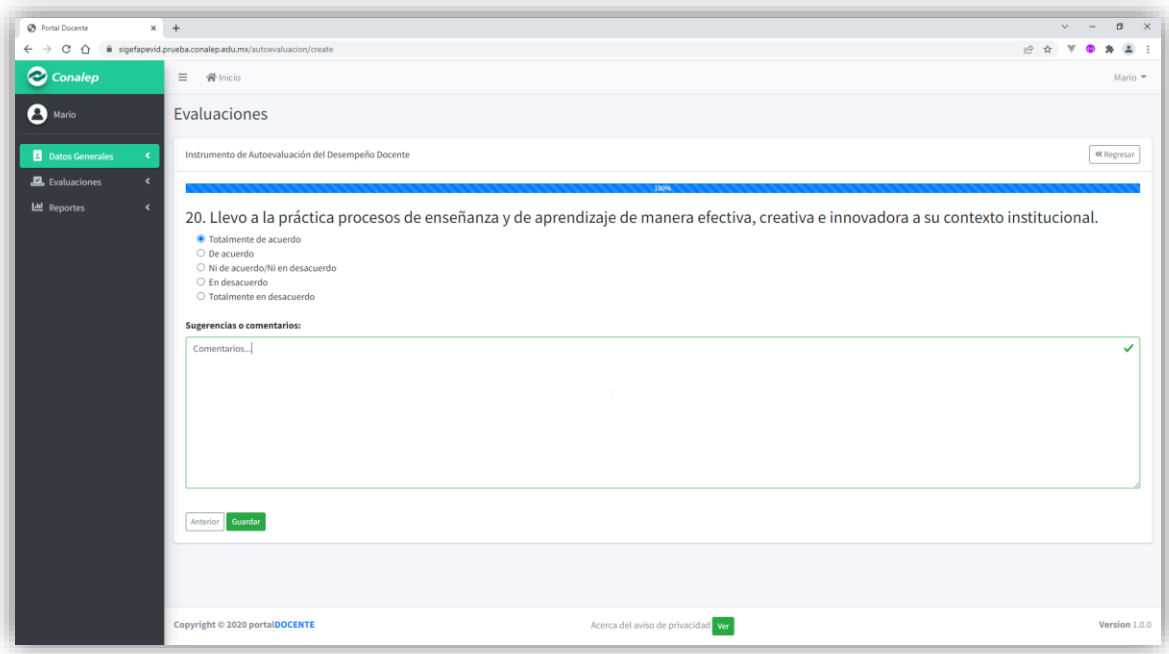

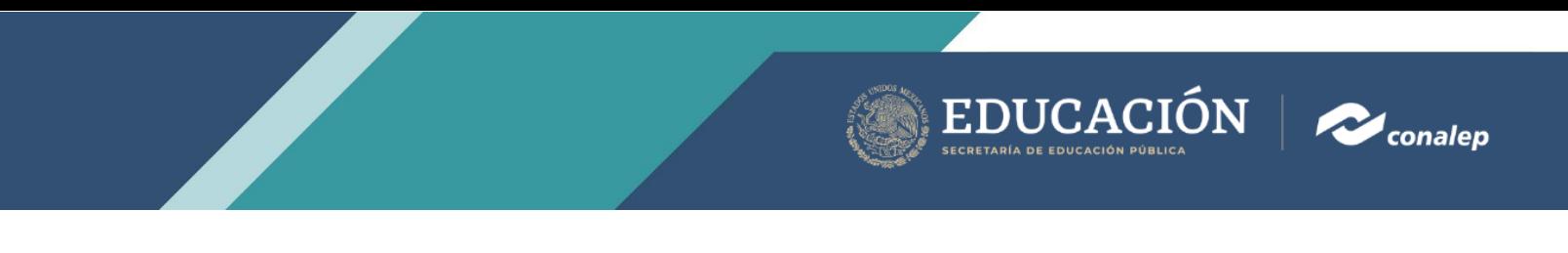

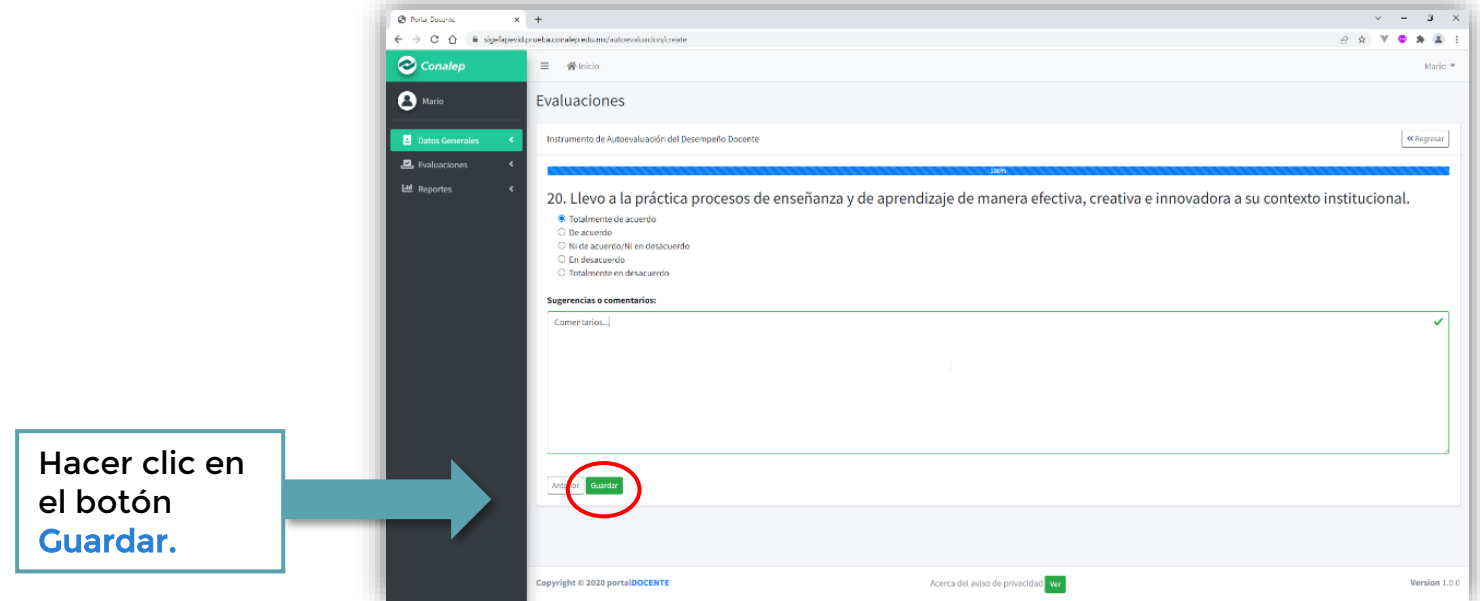

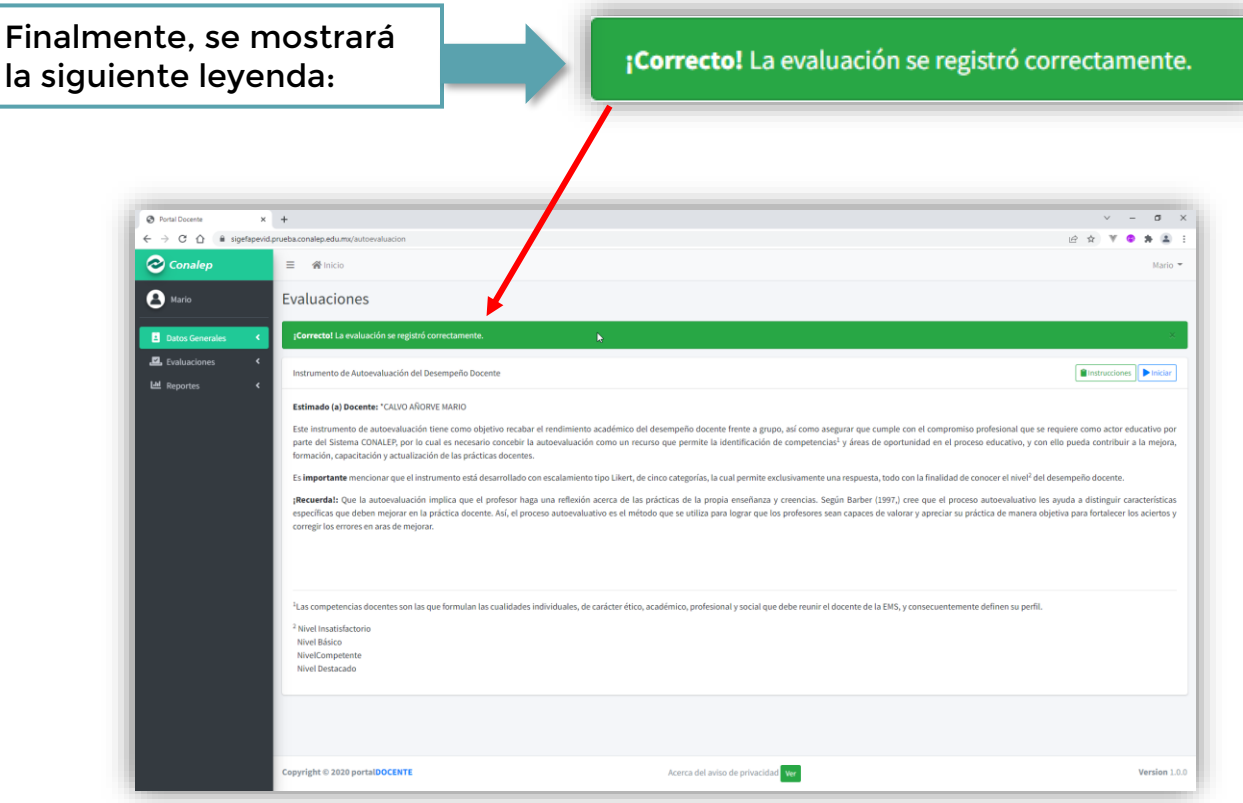

## ¡Gracias!